# User guide.

verizon /

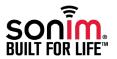

SONIM and the Sonim logo are trademarks of Sonim Technologies, Inc. Other company and product names may be trademarks or registered trademarks of the respective owners with whom they are associated.

## Disposal of Old Electrical and Electronic Equipment

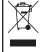

This symbol indicates that within the countries in the European Union, this product, and any enhancements marked with this symbol, can not be disposed as unsorted waste but must be taken to separate collection system at their end-of-life.

#### Disposal of Battery

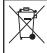

Please check local regulations for disposal of batteries. The battery should never be placed in municipal waste. Use a battery disposal facility if available.

#### Guideline for Headphone and Earphone

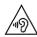

To prevent possible hearing damage, please do not listen at high volume levels for long periods.

| General Information — — — — — 7 Phone Models Covered Sonim Support Information                                                                                                    | Power Saving Settings<br>Connecting a PC Using USB Connection<br>Viewing Device Details<br>Optimizing Memory Usage                                                                                                    |
|----------------------------------------------------------------------------------------------------|----------------------------------------------------------------------------------------------------|
| Safety Guidelines — — — — 8  SAR Information Avoid High Temperatures Battery Disposal Personal Medical Devices Child Safety Emergency Calls  Battery Usage Guidelines — — — — — 13 Battery Usage Charging the Battery          | Managing Wireless and Network Settings — — — 27 Connecting to Wi-Fi Network Connecting to Bluetooth Devices Optimizing Data Usage Activating Airplane Mode Setting Up Tethering & Portable Hotspot Setting Up Wi-Fi Hotspot Activating Bluetooth Tethering Managing Mobile Network                                                                          |
| Verifying and Optimizing Battery Usage<br>Tips to Extend the Battery Life                                                                                                    | Managing Personal and System Settings — — — — 31 Managing Security Settings                                                                                                    |
| Getting Started — — — — — — 15 What Is In the Box? Phone Specifications                                                                                                    | Locking Your Screen<br>Encrypting Phone Data<br>Locking Your SIM Card<br>Managing Credential Certificates                                                                                                    |
| Your Sonim XP5————————16 Switching On Setting Up Your Phone Managing Home Screen Notification Bar Icons                                                                                                    | Managing Phone Security Settings———————32 Location Access Backup and Restore Data Protecting Your Phone from Harmful Applications                                                                                                    |
| Phone Operations Without SIM Card Setting Up and Using Lock Screen Changing the Wallpaper Taking a Screenshot Text Entry Options To Enter a Word Keypad Functions  Managing Phone Settings———————————————————————————————————— | Managing Contacts — — — — — 33  Add a New Contact Viewing Contact Details Sending a Message from Contacts Dialing a Number from Contacts Editing the Contact Details Importing SIM Card Contacts to Phone Exporting Phone Contacts to SIM Card Exporting Phone Contacts to Storage Managing Contact Settings Managing Phonebook Settings Searching Contacts |
|                                                                                                    |                                                                                                    |

| Deleting a Contact  Managing Calls———————————————————————————————————                                                | Adding Contacts from Native Phonebook<br>Adding PTT Contacts Manually<br>Adding PTT Contacts by Administrator                            |
|----------------------------------------------------------------------------------------------------|----------------------------------------------------------------------------------------------------|
| Dialing a Number via Contact<br>Adding a Contact from Phone Screen                                                   | Creating PTT Groups — — — — 52 Adding PTT Groups                                                                                         |
| Viewing Call History<br>Deleting Call History<br>Managing Call Settings<br>Changing Ringtones and Sound              | Adding Favorite Contact and Group————— 53 Adding Favorite Contact Adding Favorite Group                                                  |
| Default Notification Ringtone<br>Keypress Tone<br>Other Sounds<br>Pulse Notification                                 | Making PTT Calls to Individuals and Groups — — 55 Initiating PTT Private Call Initiating PTT Group Call Initiating PTT Quick Group Call  |
| HAC Mode Dual Mic FENS Editing Quick Responses Activating Vibrate Mode                                               | Managing Alerts — — — — — — 60 Instant Personal Alert Receiving Personal Alert Missed Call Alert                                         |
| Conference Calling  Sending Messages — — — — 40 Sending SMS/MMS Messages Managing Message Settings Deleting Messages | Managing PTT Contacts and Groups————— 62 Editing PTT Contact Deleting PTT Contact Editing PTT Group Deleting PTT Group                   |
| Emergency Alerts  Using the Phone Keypad — — — — — 43 Enter and Edit Text Phone Dictionaries                         | PTT Feature Overview — — — — — — 66 Supervisor Privilege IPA and Missed Call Pending Notification Manual Dial for PTT Call               |
| <b>Launching and Activating PTT+ Application———— 44</b> Launching PTT+ Application                                   | PTT Settings Overview — — — — — 68 PTT Settings                                                                                          |
| PTT Overview  Managing PTT Presence————— 47 PTT Presence Status                                                      | PTT Call & Alert From Native Phonebook & History — — — — — — 77 PTT call from Native Phonebook PTT Private Call from Native Call History |
| Creating PTT Contacts — — — — 49 Adding PTT Contacts                                                                 | Manual Logout and Login——————78                                                                                                    |

|    | Manual Logout<br>Re-logging to PTT+ Application                                                                                          |
|----|----------------------------------------------------------------------------------------------------|
| Αį | pp Updates—————— 80<br>Settings                                                                                                    |
| So | Sonim Setup Wizard — — — — — — 83 Sonim Setup Wizard Introduction Provisioning the Device Using QR Code Accessing Sonim Web Provisioning |
| ln | stalling and Using Applications — — — — — 85 Camera Calendar™ Alarm Clock Calculator Sound Recorder Music Player FM Radio File Explorer  |
| Eı | nd User License Agreement — — — — — — — — — — — — — — — — — — —                                                                          |
| Cı | ustomer Services — — — — — 92 Billing and Customer Service                                                                               |
|    | ederal Communication Commission Interference CC) Statement — — — — — 93 FCC Statement FOR PORTABLE DEVICE USAGE (<20cm from body/        |

SAR)

Règlement IC — — — — 95
FOR PORTABLE DEVICE USAGE (<20cm from body/ SAR needed)

Index — — — — 96

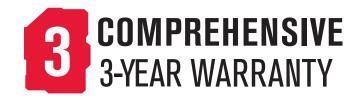

Please register your phone at www.sonimtech.com/register, to receive product information and updates.

Sonim devices are covered by a 3-year comprehensive warranty. The removable battery is covered by a 1-Year limited warranty. For more information related to the warranty, please refer to the warranty section "Comprehensive 3-Year Warranty" on page 88.

Congratulations on the purchase of your Sonim XP5 LTE feature phone. It has an intuitive, feature-rich user interface with a One-Touch Push-to-Talk design for instant calls to your most frequent contacts. Your XP5 also boasts two front facing speakers, reaching up to 104dB, which enable clear communication in the loudest environments.

#### Phone Models Covered

This user guide covers the Sonim XP5 phone with the model number XP5700. The model name can be read on the phone label under the battery.

## **Sonim Support Information**

For additional product and support information, visit www.sonimtech.com.

#### Options Commonly Used Across Menu Items

The following are common actions used across various menu items:

| OK   | Confirms an action. Use the <b>Center</b> navigation key to perform this function.                         |
|------|----------------------------------------------------------------------------------------------------|
| BACK | Use this key to display the previous screen.                                                               |
| MENU | Moves the current working application to the recent applications list/background and displays menu screen. |

#### **RECENT**

Displays the thumbnails of the applications that you have worked on recently. To remove any application from this list, Select **Remove from list** from option.

Please read and understand the following safety guidelines before you use the phone. These guidelines provide details to enable you to operate your phone safely and conform to any legal requirements regarding the use of cellular phones.

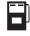

Do not to use the phone at a refueling point. Observe restrictions when using radio equipment at fuel depots, chemical plants or where blasting operations are in progress.

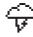

Electrical interference may obstruct the use of your phone. Observe restrictions in hospitals and near medical equipment.

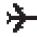

Switch off your cellular phone when in an aircraft. Wireless phones can cause interference or danger to an aircraft. In an aircraft, the phone can be used in flight mode.

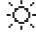

Do not expose the battery to high temperatures (in excess of 55°C).

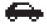

Adhere to road safety laws. Do not hold/use a phone while you are driving; find a safe place to stop first. Use hands-free microphone while you are driving.

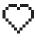

Avoid using the phone in close proximity to personal medical devices, such as pacemakers and hearing aids.

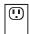

Use only Sonim XP5 approved charging equipment to charge your phone and avoid damage to your phone.

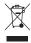

The symbol of the crossed-out wheeled bin indicates that this product, and any enhancements marked with this symbol, cannot be disposed as unsorted waste but must be taken to separate collection systems at their end-of-life.

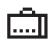

Ensure that only qualified persons install or repair your phone.

The Sonim XP5 is water-proof and can be submerged to 2 meters for 1 hour.

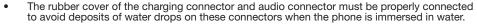

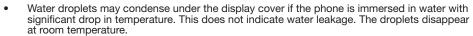

The Sonim XP5 is dust-resistant, rugged and shock-resistant. However, it is not dust-proof or unbreakable if subjected to overwhelming impact. For best results and long product life, one should protect the Sonim XP5 from salt water, dust and strong impacts.

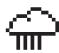

#### SAR Information

## The Sonim XP5 has been certified in compliance with the Government's requirements for exposure to Radio Waves.

When communicating over the wireless network, the mobile phone emits via the radio frequency waves and low levels of radio energy. The Specific Absorption Rate, or SAR, is the amount of RF energy absorbed by the body while using the phone and is expressed in watts/kilogram (W/kg).

Governments around the world have adopted comprehensive international safety guidelines, developed by scientific organizations, for example, ICNIRP (International Commission on Non-Ionizing Radiation Protection) and IEEE (The Institute of Electrical and Electronics Engineers Inc.). These guidelines establish permitted levels of radio wave exposure for the general population.

Tests for SAR are conducted using standardized methods with the phone transmitting at its highest certified power level in all used frequency bands.

## SAR Data Information for residents in the United States and Canada

The limit recommended by ICNIRP is 1.6 W/kg averaged over one (1) gram of tissue.

The highest SAR value for the Sonim XP5700 phones when tested by Sonim for use:

- By the ear is 1.32 W/1kg.
- Worn on the body is 1.06 W/1kg provided that the phone is used with a non-metallic accessory with the handset at least 1 cm from the body, or with the original Sonim accessory intended for this phone

and worn on the body.

#### **HAC Rating**

The FCC has created a rating system for cellular phones regarding their HAC-related performance. This rating helps consumers with hearing disabilities to find phones that work well with their hearing aid devices. The HAC rating and measurement procedure are described in the American National Standards Institute (ANSI) C63.19:2011.

ANSI C63.19 contains two rating standards: an "M" rating from 1 to 4 for hearing aids operating in microphone mode, and a "T" rating from 1 to 4 for hearing aids operating in telecoil mode.

M-Rating stands for Microphone rating and indicates the amount of reduction of RF interference between the telephone and the hearing aid in acoustic coupling mode (also called microphone mode).

Phones rated M3 or M4 meet FCC requirements and generate less interference to hearing devices set in microphone mode. T-Rating stands for Telecoil rating and represents inductive coupling with hearing aids that are operating in telecoil mode. A telecoil is a small piece of tightly wrapped wire, built into some hearing aids. While the microphone of a hearing aid picks up all sounds, the telecoil only picks up an electromagnetic signal from the telephone. Thus, users of telecoil-equipped hearing aids are able to communicate over the telephone without the amplification of unwanted background noise.

Phones rated T3 or T4 meet FCC requirements and generate less interference to hearing devices set in telecoil mode.

A combination of M-rating and T-rating defines the final HAC rating and is a deciding factor in selecting

cellular phones for people with hearing problems. A HAC compliant phone could be rated:

- M3/T3
- M3/T4
- M4/T3
- M4/T4

These ratings assist hearing device users to find phones that are compatible with their hearing devices. Ratings are shown on the phone's box or label. The ratings are not guaranteed for suitability. The results vary depending on the individual's hearing loss and the immunity characteristics of the used hearing device, i.e. its resistance to interference. The best way to evaluate the suitability of the phone is to try it with the intended hearing aid device.

Sonim XP5 has been tested for hearing aid device compatibility and complies with the Federal Communications Commission (FCC) requirements. Sonim XP5 is rated M3/T4.

## **Avoid High Temperatures**

Leaving the device in hot or cold places, such as in a closed car in summer or winter conditions, reduces the capacity and lifetime of the battery. For the best results, try to keep the device between -20°C and +55°C (-4°F and 131°F). A device with a hot or cold battery may not work temporarily, even when the battery is fully charged. Battery performance is particularly limited in temperatures well below freezing.

## **Battery Disposal**

Do not dispose of batteries in a fire as they may explode. Batteries may also explode if damaged. Dispose of batteries according to local regulations and recycle when possible. Do not dispose as household waste. Do not dismantle, open or shred cells or batteries. In the event of a battery leak, do not allow the liquid to come in contact with the skin or eyes. In the event of leak or a hazard seek medical help immediately.

#### Personal Medical Devices

Mobile phones may affect the operation of cardiac pacemakers and other implanted equipment. Please avoid placing the mobile phone over the pacemaker, for example in your breast pocket. When using the mobile phone, place it at the ear opposite the pacemaker. If a minimum distance of 15 cm (6 inches) is kept between the mobile phone and the pacemaker, the risk of interference is limited. If you suspect that interference is taking place, immediately turn off your mobile phone. Contact your cardiologist for more information. For other medical devices, consult your physician and the manufacturer of the device. Comply with instructions to switch off the device or deactivate the RF transmitter when required, especially when posted in hospitals and airplanes. Equipment used in these places may be sensitive to radio waves emitted from the device and adversely affect their operation. Also, observe restrictions at gas stations or other areas with flammable atmospheres or when close to electro-explosive devices.

## **Child Safety**

Do not allow children to play with your mobile phone or its accessories. Keep it out of their reach. They could hurt themselves or others, or could accidentally damage the mobile phone or accessories. Your mobile phone and its accessories may contain small parts, which could be detached and create a choking hazard.

## **Emergency Calls**

Mobile phones operate using radio signals, which cannot guarantee connection under all conditions. Therefore you should never rely solely upon any mobile phone for essential communications (e.g. medical emergencies). Emergency calls may not be possible in all areas, on all cellular networks, or when certain network services and/or mobile phone features are in use. Check with your local service provider.

## **Battery Usage**

Sonim XP5 phone comes with a removable battery. For any battery related queries contact Sonim customer support.

## **Charging the Battery**

We recommend that you charge your mobile phone for 4 hours before using for the first time.

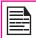

There is a risk of explosion while charging if the battery has been replaced by an incorrect type.

Insert Charger

Insert the charger plug into a power outlet.

Connect to Phone

The charging port is located in the lower side of the phone, below the back cover. Insert the charger connector to the charging port.

## Charging Animation/Icon

If the battery is being charged when the phone is switched off, a battery charging animation with charged percentage is displayed.

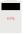

If the battery is being charged while the phone is switched on, the battery charge icon on the home screen shows animation indicating that the battery is being charged. After the phone is fully charged, the battery full pop-up is displayed and you can disconnect the charger from the phone.

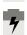

## Verifying and Optimizing Battery Usage

You can check the battery usage status and also close some applications to save battery power. In the menu screen, select **Settings** ( ) > **Battery** ( ).

The current battery charge status (charging or not charging) and the charge level details are displayed on the top of the screen.

The discharge graph on the top of the screen shows the battery level over time since you last charged the device, and how long you have been running on battery power.

The list at the bottom of the screen shows the breakdown of battery usage for individual apps and services. The details screen for some apps includes buttons that allow you to adjust settings affecting power usage, or stop the app completely.

## Tips to Extend the Battery Life

Follow these tips to extend your phone's battery life.

- If you are not using Wi-Fi, Bluetooth or GPS, use the Settings to turn them off. The GPS setting is located in Settings > Location.
- Set screen brightness to Low and set a shorter Sleep timeout (15 seconds). The display settings are located in Settings > Device > Display.
- If you are travelling and do not have access to mobile or Wi-Fi network, switch to Airplane mode: select Airplane Mode from Quick settings.

## What Is In the Box?

The list of items in the Sonim XP5 phone box are:

- Sonim XP5 phone with removable battery
- Quick Start Guide
- USB Data Cable
- Wall Charger
- Screw driver for battery cover

## **Phone Specifications**

| Feature      | Description                                                                                                    |
|--------------|----------------------------------------------------------------------------------------------------|
| Memory       | Total Memory: 4 GB<br>Total User Storage: 1.8 GB                                                                                                    |
| Wireless     | Wi-Fi - 802.11 a/b/g/n/r/e with hotspot function (Max. 5 connections) Bluetooth 4 + LE                                                                                                    |
| Connectivity | Charger port name: 5 pins water-proof magnetic USB 2.0 3.5 mm headphone jack                                                                                                    |
| Battery      | 3180mAh (4 pins) embedded<br>Standby: up to 450 hours (18 days)<br>Talk time: up to 27 hours<br>Music playback: up to 50 hours<br>Video playback: up to 15 hours<br>Web browsing: up to 11 hours |

|   | Feature           | Description                                                                 |
|---|-------------------|-----------------------------------------------------------------------------|
| N | Media format      | supported:                                                                  |
|   | /oice<br>Recorder | Voice AMR coding; one hour recording is expected                            |
| N | Music player      | Codec support: MP3, WMA 9, AAC,<br>AAC+, eAAC+, WMA, WAV, OGG,<br>AMR_NB/WB |
| \ | /ideo player      | AVI, MP4, and 3GPP                                                          |

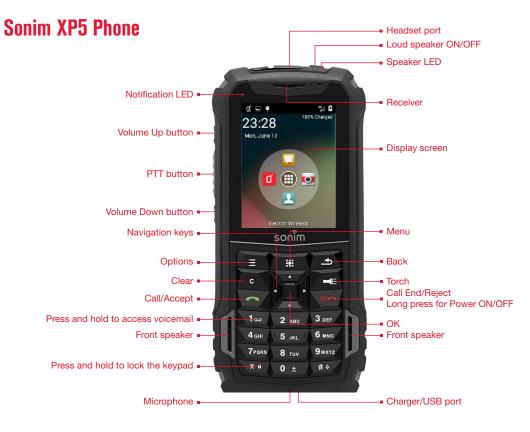

#### Switching On

Press and hold **ON/OFF Red** key for 2 seconds.

When the phone is switched on, it tries to register with the network. After successful registration, the name of the service provider is displayed.

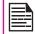

Ensure that a valid SIM card is inserted in your phone.

## Setting Up Your Phone

For instructions on using your phone's buttons, charger, battery, and other hardware features, check the printed Quick Start Guide provided along with your phone.

When you power ON the phone for the first time, a Welcome screen is displayed.

## Managing Home Screen

After you complete the phone setup, the home screen is displayed. The home screen is the beginning point to access all the device's features.

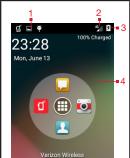

- **Notifications**
- Service indicator and Signal strength indicator
- **Battery charge** indicator
- Home screen

The navigation keys are located below the display screen.

| Key         | Description                                                                                                    |
|-------------|----------------------------------------------------------------------------------------------------|
| <b>.</b>    | Back - Opens the previous screens in the working sequence till the home screen is displayed. Once the home screen is displayed, it remains there even when you press the back key. |
| <b>:</b> ₩: | Menu - moves the current working application to the recent applications list/background and displays menu screen.                                                                  |

| Key | Description                                                                        |
|-----|------------------------------------------------------------------------------------|
|     | <b>Options</b> - displays the options for the currently active screen.             |
| С   | <b>Clear</b> - Clears the entered text and deletes the selected file and contacts. |
|     | Torch - Enables the flashlight.                                                    |

The **Menu Option** ( ) is always positioned in the center of the favorites tray. Select it to view all the applications.

The **Notifications** on the top of the display screen provides details about various notifications such as missed calls, new messages and missed alarms.

The **System Icons** on the right display the current device status such as wireless and network connection strength, and battery level.

#### **Notification Bar Icons**

The icons displayed at the top of the screen provides information about the status of the device. The details such as battery charge status, and data service are displayed when the phone is in standby mode. Other indicators such as Bluetooth connectivity status, airplane mode, alarm and call forward (only if Always forward is enabled) and Wi-Fi connectivity are displayed, if the feature is activated.

| Icon       | Description                  |
|------------|------------------------------|
| +          | Notification icon            |
|            | Battery level indicator      |
| 7          | Battery charging in progress |
| $\Diamond$ | No signal                    |
| 3G         | Signal strength              |
|            | No SIM card                  |
| ▼.         | Wi-Fi connected              |
| *          | Bluetooth activated          |
| 6          | Call in progress             |

| Icon       | Description                                         |
|------------|-----------------------------------------------------|
| ×          | Missed call                                         |
|            | New SMS or MMS                                      |
| $\bigcirc$ | Alarm activated                                     |
| N          | Silent mode activated                               |
|            | Vibration mode activated                            |
| All        | Roaming                                             |
|            | Airplane mode activated                             |
| <b>J</b> I | Error/information notification - attention required |
|            | Screenshot captured                                 |
|            | Music is played                                     |

| Icon     | Description                         |
|----------|-------------------------------------|
| .!       | Device storage space is running out |
| ď        | PTT Available status icon           |
| <b>₫</b> | PTT Offline status icon             |
| <b>હ</b> | PTT Do Not Disturb status icon      |
| 1X       | 1X                                  |
| Ψ        | Connected as a media device         |
| <b></b>  | USB Debugging connected             |

## **Phone Operations Without SIM Card**

You can perform the following operations without inserting a SIM card in your phone.

- Make emergency calls.
- View and modify all settings except data usage and mobile network related settings.

- Activate and share files through Bluetooth.
- Access the Internet using Wi-Fi connectivity.
- Access your phonebook, my files, multimedia files, all tools and applications.
- View and modify your profile settings.

## Setting Up and Using Lock Screen

You must lock your phone to protect it from unauthorized access.

- From Home screen, select Options key > System settings or select Menu > Settings ( ).
- Scroll down and select Security ( ), located under Personal settings.
- Select Screen lock and select one of the following options to configure phone:
  - None
  - Press and hold \* key.
  - PIN: When enabled, enter your own PIN value. When the phone is locked, unlock it using the PIN.

When the phone is locked, you can answer an incoming call, without unlocking the phone.

## Changing the Wallpaper

You can set an image or a photo stored in your phone as your home screen wallpaper. To change the wallpaper, select from one of the following Wallpaper collections.

 From Home screen, select Options key > Wallpaper. Select Choose wallpaper from the

#### popup.

- Wallpapers: includes images that are preloaded with the phone.
- Gallery: includes photos and screenshots taken using the phone's camera.

## Taking a Screenshot

You can take the screenshot of the current screen and it is stored in your phone's gallery. To take a screenshot:

- Ensure that the image to be captured is displayed on the current screen.
- Press the Power and Volume down button simultaneously. The screenshot is captured and stored in the gallery. A screen Capture icon ( ) is also displayed on the notification bar.

#### Text Entry Options

When you enter the text message, you can change the text entry options by pressing the # key. The current text entry options are displayed in the top bar.

The various text entry options are:

- abc: Enter all the text in lower case.
- Abc: Enter the first letter of the sentence in upper case.
- ABC: Enter all the text in upper case.
- 123: Enter the numbers.
- T9En: Enter the text based on the T9 dictionary.
   Only the first letter of the paragraph is in upper case (capitalized).

- T9EN: Enter the text based on the T9 dictionary. All the letters are in upper case (capitalized).
- T9en: Enter the text based on the T9 dictionary. All the letters are in lower case.

#### To Enter a Word

- Start by pressing the numeric keys from 2 through 9 only once for the required letter.
  - **Ex 1:** To enter the word Good, press 4-6-6-3. The word displays on the screen as you type.
  - **Ex 2:** To enter the word Hello, press 4-3-5-5-6. The word displays on the screen as you type.
- If the word does not display correctly, press right navigation key to scroll through alternative word choices. Press either the center navigation key or 0 key to accept the word.

#### To Insert a Number:

- Press the key labeled with the number you want and use the navigation key to scroll to that number as above.
- To insert a symbol, press and hold the numeric key 1 and use the navigation key to scroll and select a symbol.

#### The different methods to enter the text:

- T9EN: Enter the text based on the T9 dictionary. All the letters is in upper case (capitalized).
- T9En: Enter the text based on the T9 dictionary.
   Only the first letter of the paragraph is in upper case (capitalized).
- T9en: Enter the text based on the T9 dictionary. All

the letters are in lower case.

## **Keypad Functions**

The following table displays the various keys and the corresponding functions they perform:

| Keypad key             | Operations                                                                                                    |
|------------------------|----------------------------------------------------------------------------------------------------|
| CALL END/REJECT ON/OFF | <ul> <li>Press to end a call.</li> <li>Press to wake up display.</li> <li>Press to reject an incoming call.</li> <li>Press and hold to power ON/OFF the device.</li> </ul>                            |
| CALL/ACCEPT/SEND       | <ul> <li>Press to answer an incoming call.</li> <li>After entering a phone number, press to make a call.</li> <li>Press while in Standby mode to access last received or dialed call list.</li> </ul> |
| BACK                   | <ul> <li>Present above the Torch key. Press this key to go back to the previous screen.</li> <li>You can press till you reach the Home screen.</li> </ul>                                             |
| MENU                   | <ul> <li>Press to see the Main menu.</li> <li>Press and hold to see the recent applications.</li> </ul>                                                                                               |
| CLEAR                  | <ul> <li>Press to clear the entered text.</li> <li>Press to delete a selected file.</li> <li>Press to delete a selected contact.</li> </ul>                                                           |
| TORCH                  | Press and hold to ON/OFF the flashlight.                                                                                                    |

| OPTION             | Press to see the list of operations that can be done on current application.                                                                                                    |
|--------------------|----------------------------------------------------------------------------------------------------|
| OK KEY (CENTER)    | Press to perform a specific operation on a selected application.                                                                                                    |
| NAVIGATION KEYS    | Press to navigate in up, down, left and right directions.                                                                                                    |
| ALPHA-NUMERIC KEYS | Press the required keys (0-9) to enter the desired phone number and press to make a call.  Enter text while in the text editor.                                                                  |
| مه 1               | Press and hold in standby mode to access your Voicemail.                                                                                                    |
| 0 ±                | <ul> <li>Press and hold to display '+' used for dialing an international number, while in standby mode.</li> <li>On editor screen, press 0 to get a blank space in T9 or normal mode.</li> </ul> |
| <b>*</b> a         | <ul> <li>Press or press and hold to change the language, while entering the text.</li> <li>Press and hold to lock/unlock the keypad.</li> </ul>                                                  |
| # 4                | <ul> <li>While entering text, press to switch between various input modes.</li> <li>Press and hold to list various input modes while entering the text.</li> </ul>                               |

## Time and Date Settings

You can set and display the date and time on the phone. You can also select the display format.

- From Home screen, select Menu > Settings (X).
- Scroll down and select Date & Time ( ), located under System.
- 3. Select one of the following options to configure phone:
  - To synchronize the date and time with the network provided time, enable Automatic date and time.
  - To synchronize the time zone with the network provided time enable, Automatic time zone.
  - To set the date manually, select Set date. Scroll and select the date, month and year. Select OK (from Cancel and OK).
  - To set the date manually, select Set time. Scroll and select the hour and minute. Select OK (from Cancel and OK).
  - To set the time zone, select Select time zone. Scroll and select your time zone.
  - To set the clock to 24-hour format enable Use 24-hour format. By default, the phone is set to 12-hour format.
  - To set your preferred date, select Choose date format. The date formats supported are Regional (the standard format supported by that country or region, MM DD YYYY, DD MM YYYY, YYYY MM DD with / as the date separator).

#### Language and Input Settings

You can set the phone's language to either US Spanish or English.

- From Home screen, select Menu > Settings (X).
  - Scroll down and select Language & input (A), located under Personal settings.
- Select Language > select English or Espanol as your preferred language.

All the menu items, user feedback messages and text entry language are displayed in the set language.

#### **Personal Dictionary Settings**

The default keypad input language is set to **English (US)/ Spanish (US) - T9 format**. This cannot be modified.

#### **Speech Settings**

- Select Text-to-speech output to access speech rate.
  - Select Speech rate to set the speech input rate to a comfortable speed.
- Select Listen to an example to verify the set speech rate.
- Select **Default language status**, to view the default language for speech input.

**Display Settings** 

- From **Home** screen, select **Menu > Settings** (**X**).
- Scroll down and select **Display** ( ), located under Device settings.
- Set one of the following options to configure your phone's display:
  - Brightness level: Set the brightness of the phone display. This also optimizes the battery power consumed.
  - Wallpaper: Set the wallpaper for your home screen. You can select from one of the following wallpaper collections:
    - Gallery: includes photos and screenshots taken using the phone's camera.
    - Wallpapers: includes images that are preloaded with the phone.
  - Sleep: Set the sleep time so that the screen brightness is turned down after specified time of phone inactivity. This setting also optimizes the battery power.
  - Daydream: With Daydream, you can set up screensavers that display photos, colourful backgrounds and more when your device is charging or docked. After you turn Daydream **ON**, choose what your device will display from the list below. You can always test your Daydream by choosing Start Now at the bottom of the screen.
  - Font size: Set the font size of the text displayed in the screen.

#### **Power Saving Settings**

#### Viewing Battery Life

To view the battery life when all the apps are running:

- From **Home** screen, select **Menu > Settings** (N).
- Scroll down and select **Battery** ( ), located under Device settings.

The battery life and list of running applications is displayed.

#### Force Stopping an Application

- From **Home** screen, select **Menu > Settings** ( ).
- Scroll down and select Apps ( ), located under Device settings.
- Select the application to be force stopped.
- Select Force stop to stop an application.

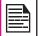

If you force stop an app, it may misbehave.

#### Connecting a PC Using USB Connection

You can connect your phone to a PC as a Media device (MTP) using a USB cable. When the phone is connected to the computer via a USB cable, the following two options are displayed:

- Media device (MTP): Select this to use the phone as Media device (MTP) to transfer data such as music, pictures, and videos between your Sonim phone and vour computer.
- Camera (PTP): Select this to transfer photos and

files that do not support MTP. This transfer method is commonly used for MAC.

#### **USB Tethering**

To perform USB Tethering:

#### Select Settings > More > Tethering and Portable Hotspot > Enable USB Tethering.

The user should activate mobile data or get connected to Wi-Fi network.

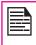

When the phone is connected to the computer via USB cable, you can select only to charge the phone by pressing the Back button. You need not select the Media device (MTP) or Camera (PTP) option.

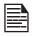

When the phone is connected to the computer via USB cable in Media device (MTP) mode phone memory is displayed in the computer.

### Viewing Device Details

The device details such as system update status, model number. Kernel and baseband versions can be viewed.

- From **Home** screen, select **Menu > Settings** (X).
- Scroll down and select About Phone ( ), located under System settings.

## **Optimizing Memory Usage**

You can optimize your phone's memory by performing the following tasks:

Uninstall apps that are not required.

- Delete unwanted files that are downloaded or created.
- Transfer files that would be required later to your computer.

Wi-Fi is a wireless network technology that can provide Internet access at distances up to 100 Feet, depending on the Wi-Fi router and surroundings, when you connect your mobile device to the wireless router.

You can access the Internet when you connect your XP5 to a Wi-Fi network. To connect your phone to a Wi-Fi network.

- From Home screen, select Menu > Settings (∑).
- Set the Wi-Fi to ON position, located under Wi-Fi settings.
- Select Wi-Fi. A list of Wi-Fi routers present within your phone's accessible range are displayed.
- Select your preferred network. Enter the WEP/ WPS/ WPA key (if it is a secured network) and select Connect. To verify the password before connecting, enable Show password.

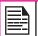

It is always recommended to make your Wi-Fi router secure and also to connect your phone to a secure network.

#### Adding a New Network

To add a new Wi-Fi network

- In Wi-Fi settings screen, select Options key > Add network.
- 2. Enter the following details:
  - Network SSID: The wireless network ID.
  - Security: Set the security type to None, WEP, WPA/WPA2 PSK, or 802.1x EAP.

 Enable Advanced Settings to set the Proxy details and IP settings.

#### **Editing a Network**

- 1. Press and hold your preferred network.
- Select Modify Network. The network setting details such as IP address, Password, Proxy, IP Settings are displayed.
- Select Save to save the settings or Cancel to exit to the previous screen.

## Forgetting a Network

- Press and hold your preferred network.
- Select Forget Network. The selected network is removed from the list.

#### **Enabling WPS For your Router**

To setup a secure Wi-Fi network, press **WPS Push button** in the **Wi-Fi network Settings** and press the **WPS button** in your router, when prompted.

## Connecting to Bluetooth Devices

Bluetooth is short-range wireless communication technology used to communicate between the devices over a distance of about 8 meters (26.25 ft).

You can perform the following tasks using Bluetooth paired devices.

- Transfer media files and contacts between connected mobile devices using Bluetooth.
- Access the Internet through a Bluetooth device that is connected to a Wi-Fi router.
- Use Bluetooth connected headphones for playing

media file.

#### Pairing a Bluetooth Device

To activate Bluetooth and pair your XP5 phone with other Bluetooth devices:

From **Home** screen, select **Menu > Settings** (N).

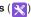

Fnable Bluetooth located under Wireless & Networks settings.

> A list of accessible Bluetooth devices are displayed.

Ensure that Bluetooth is activated on the other device too.

- Select your preferred device.
- Confirm the pass key in the other device and select Pair in your phone.

The device is displayed in the Paired device list.

#### **Editing Bluetooth Device Settings**

- Press Center key on preferred paired Bluetooth device.
- A pop-up window is displayed with the name field editable. The cursor is placed and you can change the name.
- Select Forget to remove the device from your paired list.
- Fnable Media Audio to connect the Bluetooth device for listening to media files.
- Enable Internet access to use the paired Bluetooth device to access the Internet.

## Optimizing Data Usage

Data usage refers to the amount of data utilized by your phone during data transfers through the Internet. The data usage charges are dependent of the wireless plan provided by your service provider.

To monitor your data usage, adjust your data usage settinas.

From **Home** screen, select **Menu > Settings** (X).

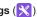

- Select Data Usage ( ) and enable Set Cellular Data limit to preset your data usage limit and to set an alert before reaching the preset limit.
- Press Center key on red bar to set the Data usage limit. Mobile data access is disconnected automatically as soon as you reach this limit. You cannot access the Internet and related phone features do not work. You receive a notification once you reach the set data usage limit.
- Press Center key on yellow bar to set data usage warning so that you receive an alert before reaching vour set data usage limit.

#### Activating Airplane Mode

When your phone is set in airplane mode, network connectivity or mobile data connectivity is disabled. But you can access your camera, medial files and other features that do not require mobile connectivity. To activate airplane mode:

- From **Home** screen, select **Menu > Settings** (**X**).
- Select More located under Wireless & Networks settinas.
- Enable Airplane mode.

#### Setting Up Tethering & Portable Hotspot

Using tethering and portable hotspot you can share your device's network connection with a computer or other devices, via USB, Wi-Fi, or Bluetooth. To activate USB Tethering:

- From Home screen, select Menu > Settings (∑).
- Select More located under Wireless & Networks settings.
- 3. Select **Tethering & Portable hotspot**.
- Enable USB tethering.

## Setting Up Wi-Fi Hotspot

When you setup your phone as a Wi-Fi hotspot you can connect other devices to this phone through Wi-Fi and access the Internet.

- From Home screen, select Menu > Settings (X).
- Select More located under Wireless & Networks settings.
- Select Portable Wi-Fi hotspot.
- Select Set up Wi-Fi hotspot.
- Enter Network SSID, Security details and password and select Save.

#### **Activating Wi-Fi Hotspot**

- From Home screen, select Menu > Settings ( ).
- Select More located under Wireless & Networks settings.
- 3. Select Tethering & Portable hotspot.

Enable Portable Wi-Fi hotspot.

### **Activating Bluetooth Tethering**

When you activate Bluetooth tethering, you can share your phone's Internet connection with other Bluetooth paired devices.

- From Home screen, select Menu > Settings (X).
- Select More located under Wireless & Networks settings.
- Select Tethering & Portable hotspot.
- Enable Bluetooth tethering.

## **Managing Mobile Network**

You can view and modify your mobile service provider settings. To view and modify your mobile network settings:

- . From **Home** screen, select **Menu > Settings** (X).
- Select More located under Wireless & Networks settings.
- Select Mobile networks.
- Enable Standard Data to access the Internet using your mobile network.
- Enable International Data to have network connectivity when you are in a roaming network.
- Select Access Point Names to view and edit the network access points. Select New APN to add a new access point.

You can activate emergency alerts to get emergency and important broadcast messages from your service

#### provider.

- 1. From **Home** screen, select **Menu > Settings** (∑).
- 2. Select **More** located under **Wireless & Networks** settings.
- Select Emergency alerts. Enable the emergency alert message types such as extreme threats, severe threats and amber alerts that you would wish to receive.
- 4. Enable **Turn on notification** to receive notifications when alerts are sent to your phone.
- 5. Set the Alert reminder.

#### **Managing Security Settings**

You can activate and protect your phone from unauthorized access by configuring the security settings.

- From **Home** screen, select **Menu > Settings** (**X**).
- Select Security ( ) located under Personal settings. Enable and modify required security settings.

## **Locking Your Screen**

- Select Screen lock and select one of the following options to configure phone:
  - None
  - Press and hold \* kev.
  - PIN: When enabled, enter your own PIN value. When the phone is locked, unlock it using the PIN.

When the phone is locked, you can answer an incoming call without unlocking the phone.

Enable Owner Info to display your specific owner info in the lock screen. You can modify this detail whenever required.

\* Press **End Call** button to wake up the display.

#### **Encrypting Phone Data**

You can encrypt your phone settings, download applications, contacts, messages data and media files.

- From **Home** screen, select **Menu > Settings** ( ).
- Select **Security** located under **Personal** settings.

Select Encrypt phone to encrypt your phone data. This will require a numeric PIN or password to decrypt the data whenever you power ON the phone.

Encryption takes at least an hour depending on the amount of data to be encrypted. Hence, ensure that your phone is fully charged before you encrypt it. If data encryption is interrupted, you might lose your phone data.

## Locking Your SIM Card

You can activate and set a SIM lock to lock your SIM. whenever you power ON the phone.

- Select Settings > Security > Setup SIM/RUIM card lock.
- Enable Lock SIM card.

To disable this option, you must enter your SIM lock PIN.

- Select Change SIM PIN. Enter the old pin and select OK.
- Enter the new PIN and re-enter the same value when asked. Select OK.

### **Managing Credential Certificates**

You can view, install, verify and manage the certificates installed in your phone.

- Select Trusted Credentials to view and verify the system and user certificates.
- Select Install from Storage to view and install new user certificates.

#### **Location Access**

You can enable and configure the Location settings.

- From Home screen, select Menu > Settings (∑).
- Select Location ( ) located under Personal settings. Enable and modify required security settings.
- Enable Location.
- 4. Set the **Location mode** to one of the following options:
  - High accuracy: uses AGPS, Wi-Fi, mobile networks, and other sensors to get the highestaccuracy location for your device. It uses location services to help estimate your location faster and more accurately.
  - Battery saving: allows your device to estimate your location using low battery-intensive location sources, such as Wi-Fi and mobile networks. It uses location services to help estimate your location faster and more accurately.
  - Device only: allows your device to estimate your location using GPS only. It uses the satellite information to provide location information. This mode may use more battery power and take longer to determine your location.

#### **Backup and Restore Data**

You can backup your phone data to memory card using backup and restore application. If you need to replace your device or erase its data, you can restore your data from where it was previously backed up.

#### To backup your data,

- From Home screen, select Menu key > Application ( ).
- Select Backup & restore ( ).

To prevent installation of application from unknown sources, disable the option **Unknown sources** from **System Settings > Security**.

## **Protecting Your Phone from Harmful Applications**

Some applications can harm your device. It is recommended to verify apps in order to help prevent harmful software from being installed on your device.

You can use the phonebook to maintain phone numbers of your contacts. This feature enables you to add, dial phone numbers and send SMS and MMS messages.

To access the contacts:

From **Home** screen, select **Contacts** ( ). The contacts saved in the phonebook are displayed.

#### Add a New Contact

- To add a new contact, select Menu > Contacts
   Options key > Add Contact. Enter the contact details and press Options key > select Save to save the contact.
- You can also enter a number using dialpad ( iii ) and select Add to contacts ( , ) to add a new contact.
   Select Save to save the contact.

## **Viewing Contact Details**

- From Home screen, select Contacts ( ! ).
- 2. Scroll to the required contact and select the contact to view the contact details.

#### Sending a Message from Contacts

You can send SMS and MMS messages to contacts.

#### Sending SMS/MMS

- 1. From **Home** screen, select **Contacts** ( ).
- Scroll to the required contact and select and open that contact.
- Press Menu option and select Message, opens a Message window.

- (Optional). Press Options key > select Attach ( ), to attach a multimedia file.
- Type the message and press **Options** key > select **Send**.

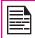

If you attach a media file or a contact to your SMS message it is converted to an MMS message automatically.

#### **Dialing a Number from Contacts**

- From Home screen, select Contacts ( ).
- 2. Scroll to the required contact and select the contact to view the contact details.
- 3. Select the required phone number to dial the contact or press **OK** key to dial the default number.

#### **Editing the Contact Details**

- From **Home** screen, select **Contacts** ( 1 ).
- 2. Scroll to the required contact and select the contact to view the contact details.
- 3. Press Options key > Edit.
- 4. Edit the required details and select **Save**.

#### Importing SIM Card Contacts to Phone

- 1. From **Home** screen, select **Contacts** ( ).
- Select Options key > Import/export.
- 3. Select Manage SIM card contacts.

The list of contacts stored in your SIM card is displayed.

Select the contact to be moved to the phone. The contact is imported to the phone address book.

## **Exporting Phone Contacts to SIM Card**

- From **Home** screen, select **Contacts** ( ).
- 2. Select Options kev > Import/export.
- Select Export to SIM card.

The contacts are exported to the SIM card.

## **Exporting Phone Contacts to Storage**

- From **Home** screen, select **Contacts** ( ! ).
- Select Options key > Import/export.
- Select Export to storage.

All the contacts are exported to your computer as a .VCF file.

#### Sharing Contacts via MMS and Bluetooth

You can send contact information by MMS or Bluetooth.

- From **Home** screen, select **Contacts** ( ).
- Scroll to the required contact and select the contact.
- Select one of the following options to share the required contact:
  - Messaging: Send the contact details as a multimedia message to any mobile phone.
  - Bluetooth: Send the contact details to a Bluetooth device paired with your phone.

Select the Bluetooth device to share the contact.

#### Managing Contact Settings

You can edit and modify ringtone and call receiving settings for individual contacts.

- From **Home** screen, select **Contacts** ( ).
- Scroll to the required contact and select the contact to view the contact details.
- Select **Options key** and select one of the following:
  - **Set ringtone** to set a specific ringtone for that contact.
  - Fnable All calls to voicemail to forward all incoming calls from that contact to your voicemail box.

## Managing Phonebook Settings

You can set the sort list to view the contacts and also the first or last name of the contact to be displayed first.

- From **Home** screen, select **Contacts** ( ).
- Select Options kev > Settings. Set the following options:
  - Sort list by: Sort the contact names by first name or last name.
  - View Contact names: Set the contact display name to first name or last name.

## Searching Contacts

From **Home** screen, select **Contacts** ( 1.).

Select Options key > Search and enter the first few letters/numbers of the contact name/phone number to be searched.

All the contacts containing the search text are displayed.

## **Deleting a Contact**

- 1. From **Home** screen, select **Contacts** ( 1.).
- 2. Scroll to the required contact and select the contact to view the contact details.

36

## Making a Call

From **Home** screen, select **Menu > Phone** ( ).

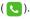

The phone screen with last dialed number, Favorites & Frequently called list, Call history (1) and dial pad ( iii ) is displayed.

To dial a number use one of the following options:

- **Call history:** Select the call history icon ( (1)). Select the contact/number and press the green key to make a call.
- Frequently called contacts/numbers: Select the specific contact/number from the frequently called numbers to make a call.

## Dialing a Number via Contact

- From **Home** screen, select **Menu > Contacts** ( ).
- Scroll to the contact and select the contact. The contact details are displayed.
- Select the required phone number to call the contact.

## Adding a Contact from Phone Screen

- From **Home** screen, select **Menu > Phone** ( **\lambda** ).
- Select the **Call history** icon (()).
- Scroll to the saved contact and press **OK** to open the number you want to add.
- Select Add to contacts ( ) and press OK. 4.
- Select Menu key.
- Select Create New Contact.

Enter the contact details, press menu button and select Save.

#### Viewing Call History

- Select the Call history icon ( ) to view all recently called, received, and missed calls.

## **Deleting Call History**

- From **Home** screen, select **Menu > Phone** ( **\rightarrow** ).
- Select the **Call history** icon ((1)).
- Press the **Options** kev.
- Select Clear call log to delete the call history.

## Managing Call Settings

You can change the incoming call ringtone, enable vibrate when ringing and enable audible press tone.

To view and modify call settings,

- From **Home** screen, select **Menu > Phone** ( **\rightarrow** ).
- Press the **Options** key from dialpad screen.
- Select Call settings.

## Changing Ringtones and Sound

- From **Home** screen, select **Menu > Settings** (N).
- Select Sound & notification ( ) located under Device settings.
- Select **Volumes** to set the master volume separately for music, ringtones & notifications, and alarms.

37

You can also use the physical volume control on the phone to raise or lower volume of whatever sound is currently playing.

- Select Phone ringtone.
- Select the ringtone from the **Phone ringtone** list and select **Ok**.

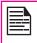

PTT incoming calls, instant personal alerts, missed call alerts, tones, vibration and volumes will follow the user's device settings.

## **Default Notification Ringtone**

- From Home screen, select Menu > Settings ( ∑ ).
- 2. Select **Sound & notification** ( ) located under **Device settings**.
- Set the default notification ringtone to Sonim Wave.

# **Keypress Tone**

- From Home screen, select Menu > Settings ( ).
- 2. Select **Sound & notification** ( **♠**) located under **Device settings**.
- 3. Select the checkbox next to **Key press tones**.

#### Other Sounds

- Dial Pad Tones:
- From Home screen, select Menu > Settings ( ).
- Select Other sounds located under Device

- settings.
- Select the checkbox next to **Dial pad tones**.
- Screen Locking Sounds:
- From Home screen, select Menu > Settings ( ).
- Select Other sounds located under Device settings.
- Select the checkbox next to Screen locking sounds.
- Emergency Alert Tone Settings:
- From Home screen, select Menu > Settings ( X ).
- Select Other sounds located under Device settings.
- Go to the Other Sounds and select Emergency Tone.
- Tap on the Emergency Tone to choose from the drop-down list with the below options:
  - Alert
  - Vibrate
  - Silent

## **Pulse Notification**

- 1. From **Home** screen, select **Menu > Settings** ( **※** ).
- Select Sound & notification ( ) located under Device settings.
- Select the checkbox next to Pulse notification light to enable it.

#### **HAC Mode**

- From Home screen, select Menu > Settings ( ).
- Select Sound & notification ( ) located under Device settings.
- Select the checkbox next to HAC mode to enable it.

### **Dual Mic**

- From Home screen, select Menu > Settings (X).
- Select Sound & notification ( ) located under Device settings.
- 3. Select the checkbox next to **Dual-mic** to enable it.

# **FENS**

- 1. From **Home** screen, select **Menu** > **Settings** ( $\times$ ).
- Select the checkbox next to FENS to enable it.

## **Editing Quick Responses**

When you are not able to answer an incoming call, you can send a quick response to the caller.

To view and edit quick responses, in the **Call settings** screen, select **Quick responses**, select the specific response message to edit. Edit the message and select **OK**.

## **Activating Vibrate Mode**

In the Call settings screen, enable Vibrate when ringing

to receive both ring and vibrate alerts for an incoming call. To turn off the vibration mode, disable the **Vibrate** when ringing option.

## **Setting TTY Mode**

If you enable TTY mode, hearing-impaired individuals can send and receive phone calls as text over the phone.

- In the Call settings screen, select TTY mode to view and modify TTY mode settings.
- 2. Set one of the following options:
  - TTY Off: disables TTY mode.
  - TTY Full: enables TTY mode for both incoming and outgoing calls. Set this for both hearing and voice assistance.
  - TTY HCO: enables TTY mode only for incoming calls. Set this for only hearing assistance.
  - TTY VCO: enables TTY mode only for outgoing calls. Set this for only voice assistance.

## Conference Calling

Conference calling lets you add several people to a mobile phone call. You can connect the other callers at the start of your call, or add people to the call that is already in progres.

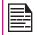

VoLTE also supports 6-Way conference calling.

## 3-Way Conference Calling for CDMA

The first call is initiated and connected.

- 2. Press menu option key and select Add call option.
- Dial the second call and the first call is placed on the hold.
- Again press menu option key and select Add call option.
- Dial 3 to activate the conference call.

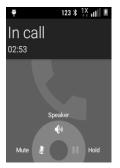

### 3-Way Conference Calling for VoLTE

- The first call is initiated and accepted at the MT side. Now the call is in connected state.
- Press menu option key and select Add call option to add the second call.
  - Now, the dialling screen with first call is on hold is displayed.
- The second call is connected and the first call is put on hold.
- You have an option to swap the call by pressing

#### Hold.

You can merge the calls. Press menu option key and select Merge calls.

The following screen is displayed when both the calls are merged:

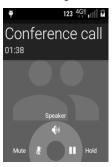

SMS and MMS are convenient and inexpensive means of communication. You can send a text message to other people via SMS service. MMS allows you to send messages by including multimedia content such as pictures, audio files, video files, and so on.

You can use the messaging function on your phone to send an SMS and MMS message to other mobile phones or any other equipment that can receive SMS and MMS.

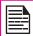

The MMS feature is available only if you subscribe to it from your network operator.

To access a messages function, from **Home** screen, select **Menu > Messaging** ( \_\_\_\_).

## Sending SMS/MMS Messages

- To create a SMS message, from Home screen, select Menu > Messaging ( ).
- Select Options key > New message.
- Enter the contact name or the phone number in the To field.

If you enter an alphabet, all the contact names starting with that alphabet is displayed as a list. Scroll down to select the contact.

Enter the message and select Options key > Send.

When you add a multimedia attachment, the message is automatically converted to a multimedia message. MMS charges are applied based on the operator.

5. You can add any multimedia attachment up to

- the size of <=1 MB. To add an attachment, select **Options key > Attach**. Select the attachment type from the options in the next step.
- Browse My files or specific folder and select the multimedia file to be attached.

| Attachment<br>Type | Description                                                  |
|--------------------|--------------------------------------------------------------|
| Pictures           | Attach a photo from the phone memory or SD card.             |
| Capture picture    | Take a new photo using the mobile camera and attach.         |
| Videos             | Attach a video from the phone memory or SD card.             |
| Capture video      | Take a new video using the mobile camera and attach.         |
| Audio              | Attach an audio file from the phone memory or SD card.       |
| Record audio       | Record a new audio file using the voice recorder and attach. |
| VCard              | Attach a contact.                                            |
| VCalendar          | Attach a calendar event.                                     |
| Slideshow          | Create new slideshow or edit the existing slides and attach. |

# **Managing Message Settings**

You can customize the way you want to view and filter the messages. You can also set the default messaging application.

- From Home screen, select Menu > Messaging ( ).
- 2. Select Options key > Settings.
- 3. View and edit the following settings:

| Setting                        | Description                                                           |  |
|--------------------------------|-----------------------------------------------------------------------|--|
| STORAGE                        |                                                                       |  |
| Delete Old messages            | Deletes the old messages as and when the limit is reached.            |  |
| Text mesasge<br>limit          | 10000 messages per<br>conversation is the text message<br>limit.      |  |
| Multimedia<br>message limit    | 1000 messages per<br>conversation is the multimedia<br>message limit. |  |
| TEXT (SMS) MESSAGES            |                                                                       |  |
| Delivery reports               | Request a delivery report for each message you send.                  |  |
| Manage<br>SIM Card<br>messages | Manage messages stored on your SIM card.                              |  |
| MULTIMEDIA (MMS)Messages       |                                                                       |  |
| Delivery reports               | Request a delivery report for each message you send.                  |  |
| Read Reports                   | Request a read report for each message you send.                      |  |

| Auto-retrieve         | Automatically retrieve the messages.                                                                                                    |
|-----------------------|----------------------------------------------------------------------------------------------------|
| Roaming auto-retrieve | Automatically retrieve the messages while roaming.                                                                                                    |
| Creation<br>mode      | Sets the MMS message creation mode to one of the following:  Restricted - the phone will only create and send messages with content belonging to the Core MM Content Domain.  Warning - the phone guides you to create and submit only messages with content belonging to the Core MM Content Domain. This guidance is implemented through warning dialog.  Free - you can add any content to the message. |
| NOTIFICATIONS         |                                                                                                    |
| Notification          | Enable notification alert for incoming messages.                                                                                                    |
| Sound                 | Enable a ring tone for incoming messages.                                                                                                    |
| Vibrate               | Enable vibrate alert for incoming messages.                                                                                                    |
| Pop-up Alert          | Enable to view received message as a pop-up.                                                                                                    |

## **Deleting Messages**

#### To delete a single message thread:

- 1. From **Home** screen, select **Messaging** ( ).
- Select Options key > Delete selected thread or select a thread and press Clear key ( ).
- The message thread will be deleted after confirmation.

#### To delete the selected conversation:

- From Home screen, select Messaging ( ) > select a Message Thread > press OK.
- Select a conversation > select Options key > Delete or press Clear key ( ).
- The message conversation will be deleted after confirmation.

#### To delete all the message threads:

- 1. From **Home** screen, select **Messaging** ( ).
- Select Options key > Select > Select Multiple threads > Option key > Delete All threads. All the message threads are deleted after confirmation.

# **Emergency Alerts**

You receive active alerts and emergency alerts from the service provider.

You can view and modify the language and dictionary setting using the **Phone Settings**.

#### **Enter and Edit Text**

You can use the phone keypad to enter the text quickly and easily. Type faster and more accurately on your device with Keypad's word recognition and next-word predictions.

The key features are:

- Personalized suggestions, corrections, and completions.
- Emoji entry point and layouts.

#### **Phone Dictionaries**

To manage phone dictionaries:

- From **Home** screen, select **Menu > Settings** (X).
- Select Language & Input located under Personal settings.

## **Personal Dictionary**

You can add your own words to your personal dictionary so that your device remembers them. To add a word or phrase, including an optional shortcut:

- Select Language & Input located under Personal settings.
- Select FlexT9 Text Input located under Keyboard & input methods.
- 3. Select Personal dictionary > Options key > Add.
- Add a required word and respective shortcut which is optional.

## Launching PTT+ Application

Your Sonim phone comes with pre-loaded PTT+ application.

Select the PTT button on the side of the XP5 phone or select the PTT icon on the panel of the Home screen to launch the PTT+ application.

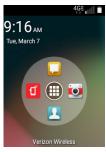

On the confirmation screen, select **OK** to activate the PTT+ application.

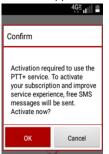

Activation process is initiated and the application will sync with the PTT server for the required information.

Familiarize yourself with the in-application tutorial to use the PTT+ service.

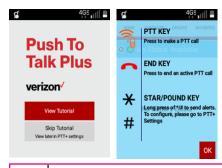

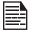

PTT+ activation over Wi-Fi is NOT supported. User needs to turn OFF Wi-Fi during activation. Once the activation is successful. Wi-Fi can be turned ON and PTT+ can be used over Wi-Fi connection.

#### PTT Overview

From the handset's Home screen/Application screen, select the PTT icon and launch the application.

The application launches and displays the following tabs:

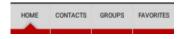

**Home:** Displays your PTT conversation history including calls and Instant Personal Alert.

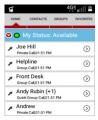

**Contacts:** Displays your PTT contacts and allows you to start a PTT call and send an Instant Personal Alert.

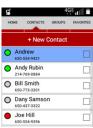

**Groups:** Displays your PTT Groups and allows you to create/ edit a group or initiate a Group call.

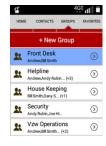

**Favorites:** Displays your favorite contacts and groups. You can easily start a PTT call or send an Instant Personal Alert to your favorites from this tab.

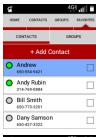

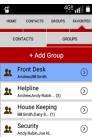

### **PTT Presence Status**

 Once PTT+ is activated or logged in on your phone, your PTT Presence status is displayed as Available ( ).

Your presence is displayed on the notification bar.

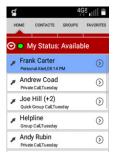

You can change your presence status to **Do Not Disturb** ( ) to block the PTT calls for a certain period of time.

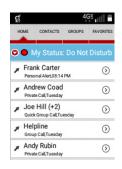

- To change your presense status, select My Status.
   You are prompted to choose your status from the following options:
  - Available
  - Do Not Disturb

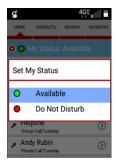

- You can initiate all types of PTT calls and receive alerts even when your presence status is set to DND.
- Your presence status can also be changed by invoking menu option in Home tab by selecting My Presence option from the list and following the same steps.

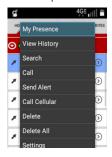

 Your presence is displayed as Offline ( ) when PTT+ is logged out or not in service.

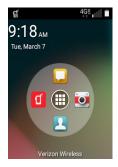

### Adding PTT Contacts

The PTT contacts directory is different from the phone's native contacts directory. There are three ways to add PTT contacts:

- Add from Native Phonebook: Select Native Phone Book from + New Contact. It opens phone's native contact list, and the user can select the contact from contact list and can modify the selected contact or save the same contact as it is.
- Add by Manual Input: Select Manual Input from
   + New Contact. It opens a screen to add the
   contacts. User can create contact manually by
   typing phone number, name, set favorite and save.
- Contacts can be pushed to the phone by the corporate administrator. The contacts pushed by the corporate administrator (Corporate Contacts) cannot be modified or deleted from the handset.

On selecting **Add New Contact**, you are prompted to add contact in two ways:

- Native Phone Book
- Manual Input

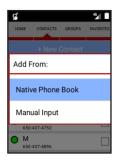

## Adding Contacts from Native Phonebook

- On selecting Native phone Book, the native phonebook contacts screen is displayed.
- You can select the a particular contact from the Native contact list.

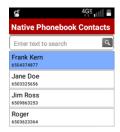

- 3. You can edit the name of the contact if required and It can also be set as favorite before saving the contact.
- To modify the contact imported from the native book manually, edit the contact's name and phone number, then select Save.

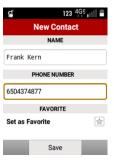

The contact can also be added as favorite before saving the contact.

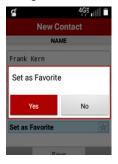

Once the contact is saved, it is added to the PTT contact list.

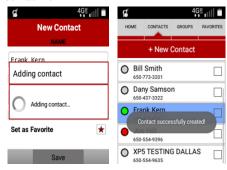

## Adding PTT Contacts Manually

On selcting Manual Input, you can create the contact manually by entering the phone number (MDN) and the Name.

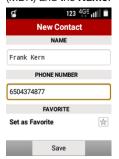

The contact can also be added as favorite before saving the contact.

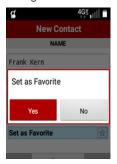

Once saved, the contact is successfully added to the PTT contact list.

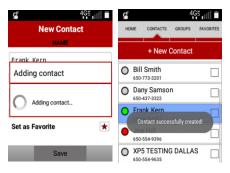

### Adding PTT Contacts by Administrator

- The third way is to request the corporate administrator to add the required PTT contacts into vour contact list.
- The contacts pushed by the corporate administrator (Corporate contacts) cannot be modified or deleted from the phone by user. Contact Management is controlled by corporate administrator.

#### **Hide Offline Contacts:**

You can hide contacts that are **Offline** in your contact. Select Hide Offline Contacts option from the menu.

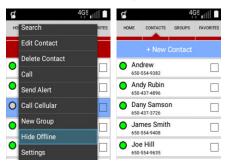

51

The offline contact is hidden.

## Adding PTT Groups

Groups can be added by creating manually or can be pushed to the phone by the corporate administrator. The groups pushed by the corporate administrator (Corporate groups) cannot be modified or deleted from the handset.

To add a new group from the phone, navigate to the Groups tab and select + New Group to add a new aroup.OR

Select **New Group** option by invoking the menu.

In the New Group Details screen, enter the group name.

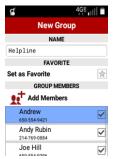

You can assign a group as a favorite by selecting Set as favorite.

To add the group member, select Add Members option, you are navigated to Select Group Members screen. Select the contact to be added as a group member.

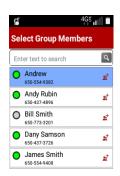

- Return to the **New Group Details** screen by pressing the Back option.
- Invoke menu option and select Save option to save the group.

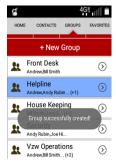

You can add any desired contact or group from your contact list or group list as your favorite contact or group.

## **Adding Favorite Contact**

#### To add Favorite Contacts from the Favorites tab

 Go to the favorites contacts tab and Select +Add Contact option or Invoke menu and select New Favorite option.

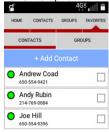

 Select Favorite Contacts screen is displayed.
 Select the contact to be added as a favorite from the list. The contact is added as a favorite.

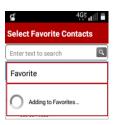

 Return to the Favorites tab by pressing the Back key. The new favorite contact is displayed in the Favorite contact list.

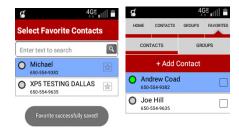

 Go to the favorites group tab and select +Add Group option OR

Invoke menu and select New Favorite option.

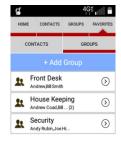

Select Favorite Groups screen is displayed. Select the group to be added as favorites from the list .The group will be added as favorites.

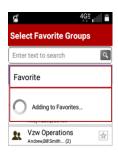

 Return to the favorites tab by pressing the **Back** key. The new favorite group is displayed in the favorite group list.

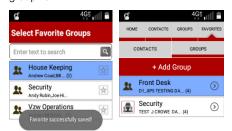

 Go to the Contacts tab and select the online contact from the list.

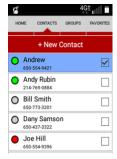

Press and hold the PTT hard key on the phone OR select Call option from the menu to initiate the PTT call.

The PTT private call to the selected contact will be initiated.

 Start speaking after you hear the chirp tone. The mic icon on the screen now turns Red indicating that you are speaking. When you finish speaking, release the PTT button.

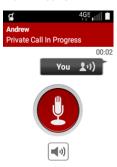

 Release the PTT key to receive a media from the terminator side. The mic icon on the screen now turns into **Grey** indicating that the other person is speaking.

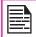

Unless you release the floor, the other person cannot start speaking.

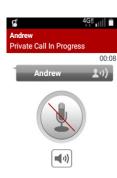

When no one is speaking in the call, the mic icon will turns Grey with the indication No one is speaking.

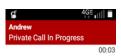

No one is speaking...

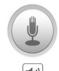

 Press the **End call** key (Red Key) to end the call. The call gets ended and **Call ended** message is displayed.

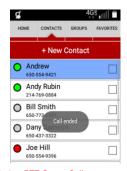

## **Initiating PTT Group Call**

 Go to the **Groups** tab and select the group from the list you intend to make a call.

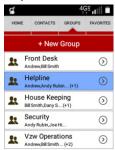

Press and hold the PTT hard key on the phone OR

#### OR

Select **Call** option from menu list to initiate the call.

PTT group call will be initiated with all the available members of that group.

 Start speaking after you hear the chirp tone. The mic icon on the screen now turns **Red** indicating that you are speaking.

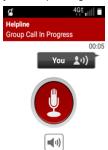

 To let the other members in the call speak, release the PTT key. The mic icon on the screen now turns Grey indicating that the other person is speaking.

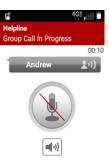

When no one is speaking in the call, the mic icon will turn Grey with indication No one is speaking.

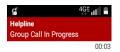

No one is speaking...

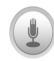

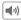

## **Initiating PTT Quick Group Call**

PTT quick group call gives you the option to initiate an ad-hoc call to members from the contact list. The best part is that you can initiate group calls to different set of users each time.

 Go to the Contacts tab and select the contacts from the list to whom you intend to initiate a call.

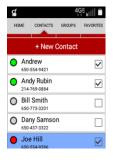

Press and hold the PTT hard key on the phone OR Select Call option from menu list to initiate the call.

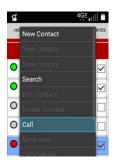

PTT Quick group call will be initiated with all the available members of that group.

 Start speaking after you hear the chirp tone. The mic icon on the screen now turns Red indicating that you are speaking.

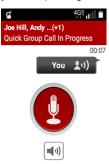

 To let the other members in the call speak, release the PTT key. The mic icon on the screen now turns Grey indicating that the other person is speaking.

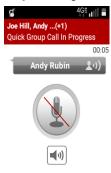

When no one is speaking in the call, the mic icon will turn grey with indication No one is speaking.

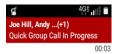

No one is speaking...

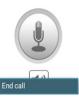

To end the Quick group call, select End key or select End Call option from menu list.

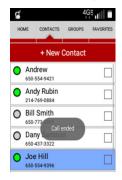

#### Instant Personal Alert

**Instant Personal Alert (IPA)** can be sent to any online contact from the contact list.

To send an Alert:

- Go to the Contacts tab and select the contact name to which you intend to send the alert.
- 2. Select Send Alert from the menu list.

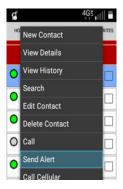

Alert will be sent to the selected contact.

- The personal alert can also be sent using \* or # keys.
  - On PTT+ Home screen, select **Options** key.
  - Select Settings > Actions > Configure Alert options to choose either \* or # to send the personal alerts.

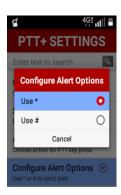

4. The personal alert is sent to the selected contact by pressing \* or #.

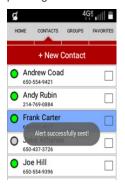

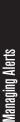

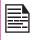

- Personal Alerts cannot be sent to multiple contacts at a time or to groups.
- Alerts can also be sent from the conversation history and the favorite contact list tab in the same way.

## **Receiving Personal Alert**

- When a personal alert is received, the user is notified with the sender's details such as Name, Date and Time.
- Select the Call button or press PTT hard key to initiate PTT call to the sender.
- On the receiving end, the IPA notification alert will be displayed as shown below.

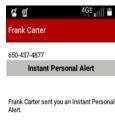

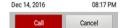

### Missed Call Alert

- If you receive an PTT call while you are on a regular phone call or another PTT call, **Missed Call Alert** is received.
- Select the Call button or press PTT hard key to call back the sender.

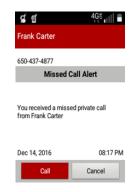

## **Editing PTT Contact**

Select the Contact from the list to be edited.

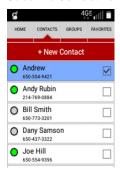

From the menu option, select Edit Contact.

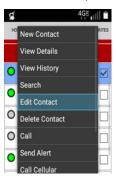

 The Edit Contact details screen is displayed. Edit the contact name and favorite setting if required and press Save.

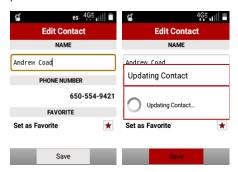

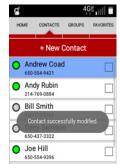

The contact modifications are updated.

Select a Contact from the list.

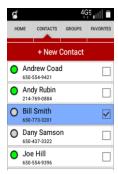

2. Select Delete Contact from the menu list.

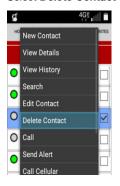

 A confirmation message is displayed. Select Yes to delete the selected contact.

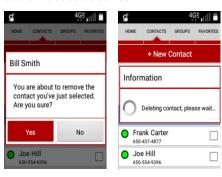

The selected contact is deleted from the contact list.

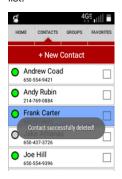

 Select a group from the list and select Edit Group from the menu list.

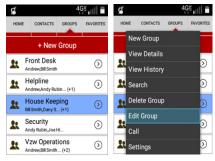

The Edit Group screen is displayed.

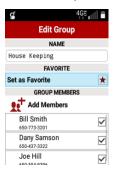

Modify the **G p name**, **Group Members** (Add/Remove the Group Member) and **Favorites** settings.

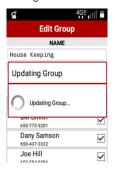

The group details are modified.

Select the required PTT group from the group list.
 Select **Delete Group option** from the menu list.

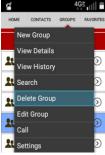

A confirmation message is displayed. Select **Yes** to delete the group.

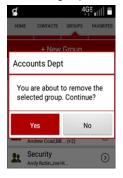

A pop-up message is displayed confirming that the selected group is getting deleted.

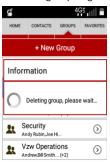

 The selected group is deleted and a message is displayed Group successfully deleted.

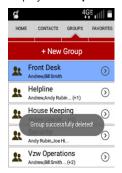

- In a PTT group, if you are provisioned as a supervisory user, you have the privilege to barge in into an ongoing call and take the floor even if the other participant is speaking.
- If you are a supervisor of a particular group, then a supervisory privilege is indicated by an icon beside the group name in the group list screen.

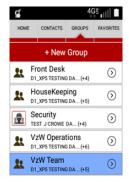

 The supervisor icon is also displayed in the group call screen.

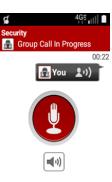

### IPA and Missed Call Pending Notification

 Only the last (most recent) Instant Personal Alert (IPA) notification pop-up is displayed per originator but all received IPAs are included in the conversation history.

In other words, if you have received multiple IPAs from the same originator, as each IPA is received, only the newest IPA notification pop-up from that originator is displayed on your phone.

 You can initiate PTT call and GSM call by acting upon the received IPA and missed call alerts.

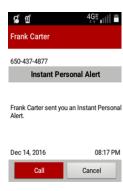

A pending notification ( ) would be displayed on the notification bar until all the received IPAs and missed call alerts are attended by the user.

### Manual Dial for PTT Call

 You can manually dial a MDN from the phone native dialer screen and initiate PTT call by pressing the PTT key.

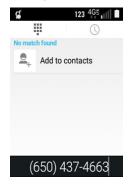

### **PTT Settings**

You can customize the application through the Settings tab. The following are the most commonly used settings options.

Select **Menu** > **Settings** to access the settings.

#### Alerts and Sounds:

- Vibrate & Audible Alert:
  - Vibrate Alert: If you disable this option from the PTT settings, phone will not vibrate for an incoming alert (IPA or MCA).
  - Audible Alert: If you disable this option from the PTT settings, phone will not play the alert tone for an incoming alert (IPA or MCA).
  - By default, both of these options are enabled.
- Alert Repeat & Alert Frequency:
  - Alert Repeat will give you an option to set your alert tone to play once, repeatedly or continuously
  - If it is set to:
    - Once The alert tone is played only once when the alert is received.
    - Repeat The alert tone is played every 20 seconds for the next 10 minutes.
    - Continuous The alert tone is played at a periodic interval (set by you) continuously until you acknowledge the alert
  - You will have an option Alert frequency under PTT settings to shorten the duration of alert reminders.

 You can choose between one of the 4 timers i.e. 5 sec, 10 sec, 15 sec or 20 sec (default).

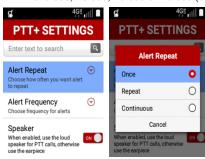

 Alert frequency is applicable only if the Alert Repeat is set to Repeat or Continuous.

68

For eg: On setting the alert frequency as 10 seconds, the consecutive alert tones will be played with a time difference of 10 seconds.

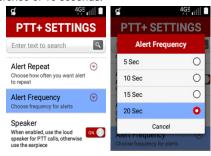

# Speaker:

- Speaker option is enabled by default, the PTT media is received through the phone loudspeaker when this option is enabled.
- Speaker option can be disabled if you want to receive the PTT media through the earpiece.

#### Vibrate Incoming Call:

- The option Vibrate Incoming Call under PTT settings to set the phone in vibrate mode while receiving an incoming PTT call.
- When enabled, the handset will vibrate once for 2 seconds when PTT call is received.
- By default this feature is disabled.

#### PTT Tones:

- PTT tone setting gives you an option to choose
   PTT Alert Tones and PTT In-call Tones.
- The selected tone will be played for an Incoming Call Alert, IPA, MCA and all In-call tones.

#### **Notification Control:**

#### Instant Personal Alert:

- This setting gives you the option to enable or disable the IPA notification alert being displayed on your phone.
- On disabling this setting, the notification alert message will not be displayed when you receive an IPA.
- By default this setting is enabled.

#### Missed Call Alert:

- This setting gives you the option to enable or disable the MCA notification alert being displayed on your phone.
- On disabling this setting, the notification alert message will not be displayed if you miss an incoming PTT call.

69

By default this setting is enabled

#### Call Reconnect Tone:

- When the user goes out of network or comes back into network while in an ongoing PTT call, a Call Reconnect Tone is played to indicate the network reconnection.
- You have an option to enable or disable this tone from the PTT settings.
- This option will be enabled by default.

#### Volume:

- You will have an option to set the PTT media volume using this setting.
- By default it will be set to level 4.

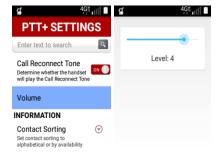

#### Information:

- Contact sorting:
  - PTT contacts can be sorted alphabetically or based on their availability.
  - By default, PTT contacts are sorted alphabetically.

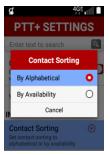

### Display Name:

- This option specify your PTT display name.
- This can be changed by the corporate administrator.

## My PTT Number:

- Specifies your PTT MDN.
- This is the MDN that will be provisioned in the server to get you the PTT subscription.

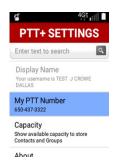

#### Capacity:

- Displays available capacity to store Contacts and Groups.
- About:
  - Displays information about PTT+ applications.
- **Show Tutorial:** 
  - Displays the Tutorial screen which explains the application basics.

#### Actions:

One-Touch PTT:

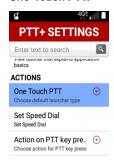

One Touch PTT key will allow you to set the default tab when the PTT key is pressed outside of PTT+ application.

- This will reduce the number of key strokes required to access key contacts/groups.
- One Touch options can be set from PTT setting and functionality of each option are mentioned below:
  - Home PTT+ application is launched with the **Home** tab when the PTT key is pressed and when user is not in any of the PTT+ application screen.

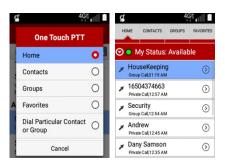

 Contacts: PTT+ application is launched with the Contacts tab when the PTT key is pressed, when the user is not in any of the PTT+ application screen.

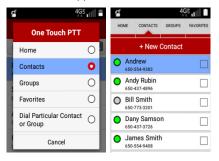

 Group: PTT+ application is launched with the Groups tab when the PTT key is pressed, when the user is not in any of the PTT+ application screen.

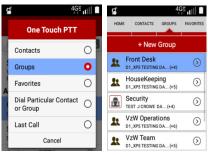

 Favorite - PTT+ application is launched with the Favorite tab when the PTT key is pressed, when the user is not in any of the PTT+ application screen.

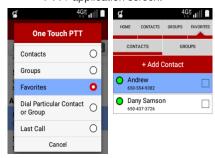

 Dial a particular contact or group – PTT call to the assigned Contact or Group is initiated directly when the PTT key is pressed, when the user is not in any of the PTT+ application screen.

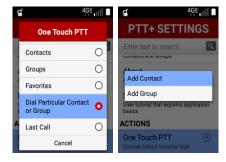

 Last Call - PTT call to the recent entry available in the conversation history screen will be initiated when the PTT key is pressed, when the user is not in any of the PTT+ application screen.

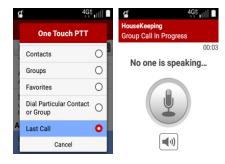

#### Speed Dial:

- With the PTT speed dial option, you can assign a contact or a group for each key in the native dialer app.
- After assigning the contact or group to the digit, by selecting that digit in the native dialer app and pressing the PTT key, call is initiated to that contact or group.
- Speed dial can be set from the PTT settings screen.

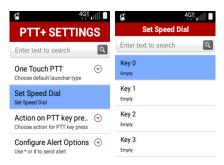

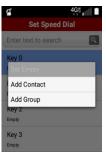

#### Action on PTT Key press:

- Bypass the Lock Screen: If this option is selected, pressing the PTT key will bypass the lock and will allow PTT functionality, On enabling this feature, the user will be able to achieve dial a particular contact/group and last call options via One-Touch PTT while the device is locked.
- Wake Up the Screen: If this option is selected, pressing the PTT key will wake up the screen with lock screen.

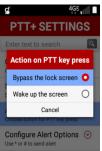

#### **Configure Alert Options:**

- Use \* or # key to send the personal alerts.
- Alert sending key can be configured from settings.

#### Wi-Fi:

When this option is enabled, PTT+ application will work over Wi-Fi.

#### Use Bluetooth for PTT Calls:

- When this option is enabled, PTT audio during the call including the floor tones are received through the Bluetooth accessory connected to the handset.
- By default this option is enabled.

#### Receive call in background:

- If you enable this option, an incoming PTT call is accepted in the background, while you are on any screen other than PTT+ application screen.
- You can continue to speak normally by pressing the PTT key and also receive the PTT media from the other user while the PTT call screen still remains the background.
- To bring the PTT call screen to the foreground, you need to select the PTT icon from the main menu.

#### Enable Extra Volume:

Enables to set extra volume to have a more loudness.

## Hide Greyed Out Menu Options:

- When this option is enabled, all the greyed out menu options are hidden.
- This setting is just for a more user friendly access of the application. By default the option will be disabled.

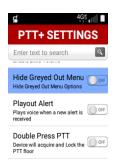

## Play out Alert:

- When this option is enabled, there is a voice play out once after the alert tone indicating that an alert is received.
- This option is not affected by the Alert Repeat setting.
- By default this option is disabled.

#### Double Press PTT:

- This setting is provided to ease the PTT hard key press for longer conversations.
- When the user double presses the PTT key in a call, the floor gets locked and the user can continue to speak even after releasing the finger from the key.
- On the next press of the PTT key, the floor gets released and the other user can start speaking.
- By default, this option is disabled.

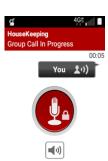

#### Auto Start:

- Auto start is enabled by default.
- Every time the phone powers on, PTT will auto login in the background (unless it is manually logged out by you).
- If you do not want PTT to auto login after phone restart, disable this option.

## Restore Default Settings:

- This setting can be used to reset all the PTT setting options to its default values.
- You will be prompted to confirm on a pop-up message before restoring the settings.

## Logout:

- This setting can be used to manually logout from PTT+ application.
- You will be prompted to confirm on a pop-up message before logout.

#### PTT call from Native Phonebook

- PTT calls and alerts can also be initiated from the native phonebook.
- Selecting any of the PTT contacts in the phonebook shall bring the view details screen.
- You can initiate the call or send alert by selecting the appropriate option here.

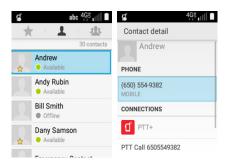

## PTT Private Call from Native Call History

- PTT private calls can also be initiated from the native call history.
- Highlight the intended PTT contact history and press the PTT key to initiate a call.

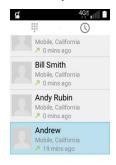

## **Manual Logout**

1. In the PTT Settings screen select **Logout** option.

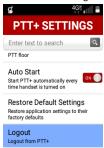

2. Select **Yes** on the confirmation pop-up screen.

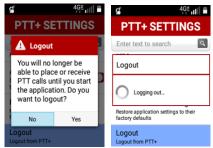

You are manually logged out from PTT and your presence status is set to **Offline**.

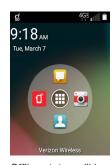

- Offline status will be updated in other user's contact list.
- You will not be able to receive PTT call or IPA or perform any other PTT operations until you login back to PTT+ application.

## Re-logging to PTT+ Application

- Press the PTT key on the phone OR select the PTT icon on the main menu and a confirmation pop-up screen is displayed.
- 2. Select **Yes** on the login confirmation pop-up.

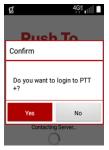

You will be logged into PTT+ application.

Your self-presence will be changed to Available and you will appear online to others.

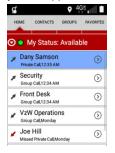

PTT Calls can be initiated and received successfully on logging into application.

Sonim XP5 device does not support Playstore. The App **Updates** is a standalone application which is capable to update itself and other applications like PTT.

- From the **Home** screen, select **Menu** ( ) kev > **OK** to view all the applications.
- From Applications ( ) menu, select App Updates ( ).
- Select Check for Updates to check for the updates, 3. if available, it downloads and install the updates.

The system starts checking for the updates and download the updates.

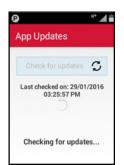

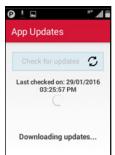

#### Settings

#### To modify a network.

- From App Updates homescreen, select the Options key.
- Select **Settings** from the **Options** menu and press

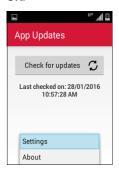

- The following settings are displayed:
  - Check for updates on device start up: If this option is selected. Check for updates will happen on device power ON.

80

Check for updates over Mobile Data: If this option is selected. Check for updates will use mobile data if Wi-Fi is unavailable.

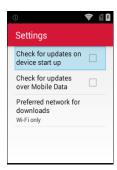

- Preferred network for downloads: If this option is selected, two options are displayed:
  - Wi-Fi and Mobile Data: When this option is selected, if Wi-Fi is not available, download will process using mobile data.
  - Wi-Fi only: When this option is selected, only Wi-Fi is used for the download process.

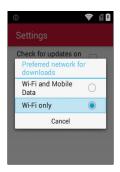

When mobile data is not available, a message will pop-up to check the preferred network type.

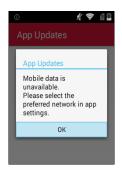

# When Must Update By field received from server expired,

 A confirmation dialog is displayed. Upon the confirmation, download and installation process starts.

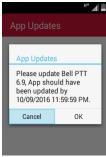

- When you do not acknowledge and press home key, the next CIC or manual checking for the updates bring the dialog to the foreground.
- When a Silent mode is configured from the server, no dialog is displayed and the installation runs in the background.

## Sonim Setup Wizard

This is an application that can be used to provision the phone in conjunction with a web based utility at www. sonimcloud.com.

#### Introduction

Sonim's device provisioning solution consists of a Web based utility and SonimSetupWizard application to provision a set of devices added under a specific corporate account.

Using the web based utility, you can:

- Setup provisioning resources such as Wi-Fi, VPN, Applications, Sounds, Admin packages, Bookmarks and Contacts.
- Create a provisioning profile for a specific device group with required resources
- Generate a QR code for a specific profile and provision the devices.

## Provisioning the Device Using QR Code

You can provision a device using the Provisioning QR code generated for a specific provisioning profile.

From Home screen, select Menu > Applications ([:::]) > Sonim Setup Wizard ([::]).

SonimSetupWizard application comes pre-installed in your device.

You can either scan the QR code directly from the Website or from a printout. If you want to print the QR code, the print size of the QR code image should at least be 10X10 cm.

3. Tap on Scan to scan the QR code.

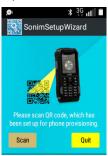

 The device will be provisioned using the provisioning information available in the QR code.

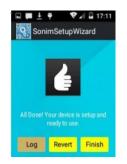

## **Accessing Sonim Web Provisioning**

To access Sonim Web provisioning, you must have valid login credentials to access Sonim cloud (http://www.sonimcloud.com).

In case you do not have an account, create a user account in Sonim Cloud and get it authorized by Sonim.

For more information, refer to the Provisioning user guide on website www.sonimcloud.com.

The Sonim XP5 has a back camera with 5MP fixed focus for taking pictures. The pictures are saved in the **Gallery** ( ). You can access the **Gallery** from the **Menu** screen.

- Select Camera mode ( ), to set one of the following modes:
  - Normal ( ): To shoot a picture in normal mode, select **OK** button to capture the picture. Use Left and Right navigation keys for Zoom in and Zoom out.
  - Video ( ): Press OK key to Start/Stop a video recording. You cannot pause the recording in the middle.
- Select Options key to view or change camera settings such as HDR, Exposure, Timer, Picture size, Face detection, Location tagging, White balance, Anti banding, Shutter sound, Flash firing, Audio recording, Video resolution, and Video quality.

## Calendar™

The Calendar helps you to set appointments, schedule reminders and alerts and repeat them if required. You can also view your saved tasks on a daily or weekly basis.

To access calendar:

- To change the calendar view, choose Month or Agenda from Options menu.
- Select Options key to view the list of the following available options:

- New event: New event can be added on selecting this option.
- Today: Access current date events.
- Agenda: Display list of activities for that particular day.
- Search: You can search for a particular event.
- Settings: Displays the General settings of the calendar.

From any of the calendar views,

- Read or edit event details: Select the event to view the details.
- Manage events and calendar: Select icons across the menu to search or create events, return to today, or adjust settings.

#### **Alarm**

You can set an alarm for a particular time.

- Select Clock icon ( ) located in Menu screen > Tools ( ).
- Select Alarm activation icon ( ) on the top of the screen.
  - To set a recurring alarm, select Options key > Edit > Repeat. Select the days for repeating the alarm and select Done.
  - Select any of the ringtone from the Alarm sound present, and select **OK**.
- 3. Select **Save** from option to save the changes made.

## Clock

You can view the time of major cities in different time zones using this function. You also have the option to use Daylight Saving Time (DST).

- The local time in the home city is displayed in the upper half of the screen.
- Select World clock icon ( ) located on the top of the screen. To view the list of cities and the current time, select Options key > Cities.

The world cities are listed in alphabetical order.

## Calculator

The default calculator in this phone is designed to perform simple mathematical calculations. Press **Options** to perform advanced calculations.

To access the calculator, select **Tools** ( ) > **Calculator** ( ) located in **Menu** screen.

- To enter the numbers, select the numeric keys.
- To use mathematical operators, select the respective operation key on the keypad.
- Select = for the final results.

#### Sound Recorder

You can record voice memos using the sound recorder.

To access the sound recorder, select **Tools** ( ) > **Sound recorder** ( ) located in **Menu** screen.

- To record an audio file, select Record ( ).
- To stop the recording, select **Stop** ( .).

- To save the voice memo, select Options key > Save.
- To exit without saving, select Options key > Discard.
- To play the recorded file instantly select Play ( ).

## Music Player

You can play music files and voice memos stored in your phone using the music application.

To play music files, select **Music** ( ) located in **Menu** screen > **Music folder** ( ).

- Select Artists to view the music files sorted based on the artists.
- Select Albums to view the music files sorted based on the albums.
- Select **Songs** to view the complete list of songs stored in your phone.
- Select the required song/memo to play.
- Select Playlists to access the default playlists in the music folder.
- Select Recently Added playlist to view the music files that are recently added to the music folder..
- Select My Recordings playlist to access all your voice memo files.

You can listen to the radio through FM radio. A wired Headset should be connected to enabling FM radio.

To listen to the radio, select FM Radio ( ) located in Menu screen > Music folder ( ).

Insert wired Head Set > Options > Radio ON

- Select Auto scan to scan all the available frequency.
- Select Add to presets to add the selected channel to the favorite.
- Select **Settings** to change the **FM** settings.
- Select Sleep to automatically off the radio after the set time.
- Select Radio off to stop the radio playing.
- Select Loud speaker to enable FM play through the speaker.
- Select **Edit preset** to edit the preset channels.
- Select Start recording allow the user to record current playing FM and save the file.

If user removes the wired headset during FM play, FM will be stopped.

## File Explorer

You can view/edit/delete/share the files stored in the phone through File Explorer ( ).

To view the files ,select File Explorer ( ) located in Menu screen > Tools (

By default, Internal Storage and SD card options are available under Storage.

Select Internal storage and the list of default folders are displayed:

- User can create new folder using New option.
- User can copy/move the contents of folder using Copy/Move options.
- User can delete the existing folder using **Delete** option.
- User can share the folder contents via Bluetooth and 87 message using Share option.
- User can rename the existing folder name using Rename option.
- User can view the properties of folder using Properties option.
- User can select **Exit** option for exiting from current folder.

If SD card is inserted, all the files in the SD card can be view/edit/delete/share from file explorer.

#### License

This wireless device, (the "Device") contains software owned by Sonim Technologies, Inc. ("Sonim") and its third party suppliers and licensors (collectively, the "Software"). As user of this Device, Sonim grants you a non-exclusive, non-transferable, non-assignable license to use the software solely in conjunction with the Device on which it is i installed and/or delivered with. Nothing herein shall be construed as a sale of the Software to a user of this Device.

You shall not reproduce, modify, distribute, reverse engineer, decompile, otherwise alter or use any other means to discover the source code of the Software or any component of the Software. For avoidance of doubt, you are at all times entitled to transfer all rights and obligations to the Software to a third party, solely together with the Device with which you received the Software, provided always that such third party agrees in writing to be bound by these rules.

You are granted this license for a term of the useful life of this Device. You can terminate this license by transferring all your rights to the Device on which you have received the Software to a third party in writing. If you fail to comply with any of the terms and conditions set out in this license, it will terminate with immediate effect or, if you are a U.S. government entity, in accordance with the Contract Disputes Act of 1978. Sonim and its third party suppliers and licensors are the sole and exclusive owner of and retain all rights title and interest in and to the software. Sonim and, to the extent that the Software contains material or code of a third party, such third party, shall be entitled third party beneficiaries of these terms. The laws of the State of Delaware shall govern the validity, construction and performance of this license, unless you are a U.S. government entity, in which case

the laws of the United States shall govern.

## Comprehensive 3-Year Warranty

- Sonim provides this Comprehensive 3-Year warranty for your mobile phone (hereinafter referred to as "Product").
- To activate the 3-year comprehensive warranty, register your phone within 30 days at www. sonimtech.com/register or use the warranty registration application.
- Should your Product need service, please contact your local Sonim Customer Service Center. The online support and country specific contact information can be found at: http://www.sonimtech. com/index.php/support3/online-support or e-mail to: support@sonimtech.com.

# **Warranty Registration Application**

- You can register your phone using the Warranty Registration Application on your device.
- This application initiates automatically after first boot up and prompts to register the handset now or later.
- All the mandatory fields have to be filled, some fields such as IMEI and model number are auto populated.
- State and Zip code fields are same as Province and Postal code.
- Once all the mandatory details are submitted, an e-mail confirmation will be sent.
- If not registered, the application will remind the user to register every two days. After ten reminders the

user has to register online.

## **Our Warranty**

Subject to the conditions of this Comprehensive 3-Year Warranty Sonim warrants this product to be free from major defects in design, material and workmanship at the time of its original purchase by a consumer, and for a subsequent period of Three (3) years.

## What We Will Do

If during the guarantee period, this product fails to operate under normal use and service, due to defects in design, material or workmanship, Sonim's authorized distributors or service partners, in the country/region where you purchased the product, will repair or replace at the sole discretion of Sonim, with the same or better model in the same or better condition.

Sonim and its service partners reserve the right to charge a handling fee if a returned product is found not to be under warranty according to the conditions below.

Please note that some of your personal settings, downloads or other information may be lost when your Sonim Product is repaired or replaced. Sonim does not take any responsibility for any lost information of any kind and will not reimburse you for any such loss.

You should always make backup copies of all the information stored on your Sonim Product such as downloads, pictures, video's, music, calendar and contacts before handing in your Sonim Product for repair or replacement.

You should always remove SIM cards and MicroSD cards before handing in your Sonim Product for repair or replacement. Depending on local law and legislations we

will, in order to protect your data and privacy, destroy any received SIM cards and MicroSD cards.

#### **Phone Care**

Each Sonim Phone has a designated IP class for dust and water protection, according to the IEC Ingress Protection (IP) Standard 60529. This means that the phone is dust protected and can be submerged into 6.5 feet/2 m deep water for up to 30 minutes. Immersion in deeper water can damage it and must be avoided.

Sonim phones are built for heavy duty use. Its design protects against disassembly or mechanical damage when subjected to forces equal to free fall from the height of 6.5 feet/2 meters. Subjecting the phone to stronger impact and forces can damage it and must be avoided.

#### **Conditions**

- . The warranty is valid whether or not the product has been registered.
- 2. The warranty is valid only if the original proof of purchase issued to the original purchaser by an authorized service provider, specifying the date of purchase and serial number for this Product, is presented with the Product to be repaired or replaced. Sonim reserves the right to refuse warranty service if the device is found to be out of warranty under the conditions as set forth herein.
- If Sonim repairs or replaces the Product, the repaired or replaced Product shall be warranted for the remaining time of the original warranty period or for ninety (90) days from the date of repair, whichever is longer. Repair or replacement may involve the use of functionally equivalent

- reconditioned units. Replaced parts or components will become the property of Sonim.
- This warranty does not cover any failure of the Product due to normal wear and tear, or due to misuse or abuse, including but not limited to use in other than the normal and customary manner, in accordance with the Sonim device specifications and instructions for use and maintenance of the Product. Nor does this warranty cover any failure of the Product due to software or hardware modification or adjustment, acts of God or damage resulting from liquid interacting with the product beyond what is described as acceptable in the user guide for the product. A rechargeable battery can be charged and discharged hundreds of times. However, it will eventually wear out - this is not a defect. When the talk-time or standby time is noticeably shorter, it is time to replace your battery. Sonim recommends that you use only batteries and chargers approved by Sonim. Minor variations in display brightness and color may occur between phones. There may be tiny bright or dark dots on the display. These are called defective pixels and occur when individual dots have malfunctioned and cannot be adjusted. Up to three defective pixels are deemed acceptable.
- This warranty does not cover Product failures
  caused by installations, modifications, or repair or
  opening of the Product performed by any person
  other than a Sonim-authorized person. Tampering
  with any of the seals on the Product will void the
  warranty.
- The warranty does not cover Product failures which have been caused by use of accessories or other peripheral devices which are not Sonim-branded

- original accessories intended for use with the Product.
- The 3-Year warranty does not cover 3rd party accessories or any 3rd party software applications, which are instead covered to the extent provided by the original vendor guarantee for these products.
- 8. THERE ARE NO EXPRESS WARRANTIES,
  WHETHER WRITTEN OR ORAL, OTHER THAN
  THIS PRINTED LIMITED WARRANTY. ALL
  IMPLIED WARRANTIES, INCLUDING WITHOUT
  LIMITATION THE IMPLIED WARRANTIES OF
  MERCHANTABILITY OR FITNESS FOR A
  PARTICULAR PURPOSE, ARE LIMITED TO THE
  DURATION OF THIS LIMITED WARRANTY. IN NO
  EVENT SHALL SONIM OR ITS LICENSORS BE
  LIABLE FOR INCIDENTAL OR CONSEQUENTIAL
  DAMAGES OF ANY NATURE WHATSOEVER,
  INCLUDING BUT NOT LIMITED TO LOST PROFITS
  OR COMMERCIAL LOSS; TO THE FULL EXTENT
  THOSE DAMAGES CAN BE DISCLAIMED BY LAW.

#### **Accessories**

Sonim accessories are warranted as follows:

#### Sonim Branded

- All Sonim branded accessories, in-box as well as optional, are warrantied for a period of one (1) year under Sonim's 1-Year limited warranty.
- For a detailed list of Sonim branded accessories, please go to: http://www.sonimtech.com/index.php/ products/accessories.

#### **Battery**

All device batteries both embedded and removable are warrantied for a period of one (1) year under Sonim's 1-Year limited warranty.

## 1-Year limited warranty

Sonim provides a limited 1-Year warranty for this accessory (hereinafter referred to as "Product"). Subject to the conditions of this limited 1-Year Warranty Sonim warrants this product to be free from major defects in design, material and workmanship at the time of its original purchase by a consumer, and for an original purchase by a consumer, and for a subsequent period of one (1) year.

#### Conditions:

- 1. This warranty does not cover any failure of the Product due to normal wear and tear, or due to misuse or abuse, including but not limited to use in other than the normal and customary manner, in accordance with the Sonim Product specifications and instructions for use and maintenance of the Product. Nor does this warranty cover any failure of the Product due to software or hardware modification or adjustment, acts of God or damage resulting from liquid interacting with the Product beyond what is described as acceptable in the user quide for the Product.
- This warranty does not cover Product failures caused by installations, modifications, or repair or opening of the Product performed by any person other than a Sonim-authorized person. Tampering with any of the seals on the Product will void the warranty.
- 3. The warranty does not cover Product failures,

- which have been caused by use of other peripheral devices, which are not Sonim certified and intended for use with the Product.
- 4. THERE ARE NO EXPRESS WARRANTIES, WHETHER WRITTEN OR ORAL, OTHER THAN THIS PRINTED LIMITED WARRANTY. ALL IMPLIED WARRANTIES, INCLUDING WITHOUT LIMITATION THE IMPLIED WARRANTIES OF MERCHANTABILITY OR FITNESS FOR A PARTICULAR PURPOSE, ARE LIMITED TO THE DURATION OF THIS LIMITED WARRANTY. IN NO EVENT SHALL SONIM OR ITS LICENSORS BE LIABLE FOR INCIDENTAL OR CONSEQUENTIAL DAMAGES OF ANY NATURE WHATSOEVER, INCLUDING BUT NOT LIMITED TO LOST PROFITS OR COMMERCIAL LOSS; TO THE FULL EXTENT THOSE DAMAGES CAN BE DISCLAIMED BY LAW.

## **Billing and Customer Service**

For user manual related queries, following are the contact details:

- For voice centric products:
  - Email: support@sonimtech.com
  - Phone Number: 888-858-9460
- User manuals for mobile office kit capable application related contact details:
  - Email: support@sonimtech.com
  - Phone Number: 800-256-4646
  - Direct Number: 800-922-0204

**WARNING:** Changes or modifications made to this equipment not expressly approved by Sonim Technologies, Inc. for compliance could void the user's authority to operate the equipment.

## **FCC Statement**

- This device complies with part 15 of the FCC rules (FCC ID: WYPL23V013AA). Operation is subject to the following two conditions:
  - This device may not cause harmful interference.
  - This device must accept any interference received, including interference that may cause undesired operation.
  - This device has been tested and found to comply with the limits for a Class B digital device, pursuant to Part 15 of the FCC Rules. These limits are designed to provide reasonable protection against harmful interference in a residential installation. This equipment generates, uses, and can radiate radio frequency energy, and, if not installed and used in accordance with the instructions, may cause harmful interference to radio communications. However, there is no guarantee that interference will not occur in a particular installation If this equipment does cause harmful interference to radio or television reception, which can be determined by turning the equipment off and on, the user is encouraged to try to correct the interference by one or more of the following measures:
    - Reorient or relocate the receiving antenna.
    - Increase the separation between the equipment and receiver.
    - Connect the equipment into an outlet on a

- circuit different from that to which the receiver is connected.
- Consult the dealer or an experienced radio/TV technician for help.

#### **FCC Caution**

Any changes or modifications not expressly approved by the party responsible for compliance could void the user's authority to operate the equipment.

The antenna(s) used for this transmitter must not be co-located or operating in conjunction with any other antenna or transmitter.

# FOR PORTABLE DEVICE USAGE (< 20cm from body/SAR) Radiation Exposure Statement:

The product complies with the Canada portable RF exposure limit set forth for an uncontrolled environment and are safe for intended operation as described in this manual. The further RF exposure reduction can be achieved if the product can be kept as far as possible from the user's body or set the device to lower output power if such function is available.

- The device for operation in the band 5150-5250 MHz is only for indoor use to reduce the potential for harmful interference to co-channel mobile satellite systems.
- High-power radars are allocated as primary users (i.e. priority users) of the bands 5250-5350 MHz and 5650-5850 MHz and that these radars could cause interference and/or damage to LE-LAN devices. FOR MOBILE DEVICE USAGE (>20cm/low power).

# FOR PORTABLE DEVICE USAGE (<20cm from body/SAR needed)

## Déclaration d'exposition aux radiations

Le produit est conforme aux limites d'exposition pour les appareils portables RF pour les Etats-Unis et le Canada établies pour un environnement non contrôlé.

QR code 83

3-Way Conference 39 Keypad functions 24 Deleting a contact 35 Deleting call history 36 Adding a contact from phone Language settings 24 Deleting messages 42 screen 36 Personal dictionary 24 Dialing a call 36 Add new contact 33 Speech 24 Alarm 85 From People 36 Spell checker 24 Display settings Alerts and Sounds 68 M All applications icon 18 Е MMS 40 В Editing contact details 33 Music player 86 Events 85 **Battery** N **Exporting contacts to computer** Battery usage 13 34 Broadcast messages 42 Navigation keys 23 Exporting contacts to SIM card 34 Notification bar icons 18 C F P Calculator 86 Frequenctly called list 36 People 33 Calendar 85 Phonelock screen 20 Call accept/Send key 16 Н Phone specifications 15 Camera 85 HAC rating 10 Power optimization 13 CDMA 39 Power saving settings 25 Changing wallpaper 20 Improving battery life 14 Viewing battery life 25 Clock 85 Importing contacts to phone 33 Conference Calling 39 Q Contacts K

\_

Ringtones 36

W

Web Provisioning 84

Χ

XP5 Phone 16

S

Safety guidelines for mobile usage 8

SAR information 10

**Quick Responses 38** 

Searching contacts/people 34

Security settings

Sending SMS 40

Sending SMS/MMS From People 33

Setting up your phone 17

Sharing contact details 34

SMS 40

SMS settings 40

Sound Recorder 86

System icons 18

V

Vibrate Mode 38

Viewing Contact Details 33

VoLTE 39